# DIGATIC T系列串口服务器

**CARACACACACA** 

소개 - 스마트 - 스마트 - 스마트 - 스마트 - 스마트 - 스마트 - 스마트 - 스마트 - 스마트 - 스마트 - 스마트 - 스마트 - 스마트 - 스마트

## 使用手册(web配置版)

### **DIGATTO http://www.information.com/information/information/information/information/information/information/i**

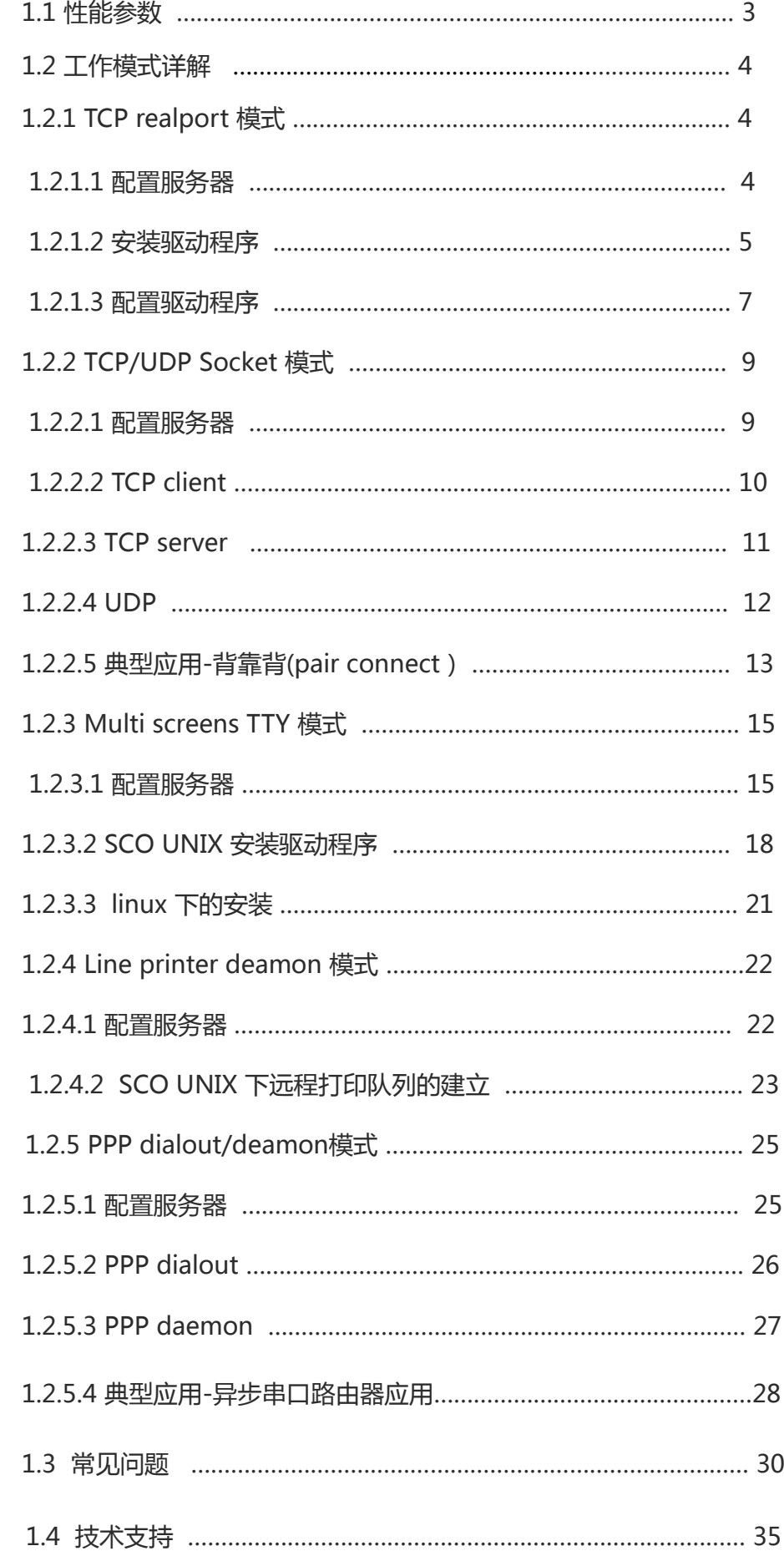

#### 1.1 性能参数

#### 主要特性

- 
- 
- $\diamondsuit$  可通过网络,使用WEB浏览器远程进行参数配置  $\diamondsuit$  提供UNIX和LINUX固定TTY驱动
- $\diamondsuit$  内嵌15KV ESD浪涌保护所有串口  $\diamondsuit$  支持PPP/SLIP拨入拨出
- $\diamondsuit$  直观的中/英文菜单设置界面,使安装配置更加简单  $\diamondsuit$  支持TTY,可连接银行系统的字符终端
- 
- 
- $\diamondsuit$  10/100M自适应以太网口,实现串口设备的快速联网  $\diamondsuit$  WINDOWS下实COM口驱劢,可支持最多 6台主机同时打开同一串口
- $\diamondsuit$  高性能的处理器,大容量内存空间 ◇ 支持TCP和UDP Socket,每串口可支持6个不同的会话模式
	-
	-
	-
- $\diamondsuit$  RS-232/422/485串口可以灵活组合,类型转换可依靠软件设置  $\diamondsuit$  采用透明传输的方式,用户丌用知道复杂的TCP/IP协议
- ◆ 可提供定制产品,端子式电源接口,接线方便 ◆ AES加密功能(可选),使用户的数据得到可靠的安全保障。

### 技术规格

以太网速率:10/100 Mbps自适应,并支持手劢设置。 停止位:1, 1.5, 2

通讯模式:10M 半双工及10M全双工, 100M半双工及100M全双工 流控制:RTS/CTS, XON/XOFF

串行端口:RS-232/422/485 串口 インタン まんにゅう さんじょう 速度: 50 bps to 230.4Kbps

- 
- 信号: RS-232 TxD, RxD, RTS, CTS, DTR, DSR, DCD, GND **实Com 驱动**: Windows NT/2000/XP/vista/7

RS-485(4-线) Tx+, Tx−, Rx+, Rx−, GND 配置:Telnet/WEB界面/console口

CPU: 32 bit 100MHz 串口通讯参数数据位:5, 6, 7, 8 内存: 2MB **budges and the control of the control of the control of the control of the control of the control of the control of the control of the control of the control of the control of the control of the control of the co** 端口连接形式: DB9 Male /RJ 45 /端子接口 http://www.facebook.com/divideo/telnet, TCP, UDP, IP, ICMP, ARP RS-422 Tx+, Tx-, Rx+, Rx-, GND **Fixed TTY 驱动**: SCO UNIX, Linux RS-485 (2-线) Data+, Data-, GND <br> **电源输入:** DC: 5/12/24/48等 AC : 220V 安装方式:标准导轨/标准1U机架 电话 电源接口:端子式/标准三孔插头 工作湿度:5 to 95% 仓管温度:-20 to 85 °C

#### 1.2 模式详解

#### 1.2.1 TCP realport 模式

TCP realport 工作在 windows 系统环境下,通过驱动程序把串口服务器上的端口映射成为本地主机的虚 拟COM 口,使原本基于 COM 口操作的上端软件无须做任何修改就像适用本地真实COM口一样,驱动程序 最多可以支持扩展到 COM1024.并且每个独立的端口都可支持多会话数 (最高可达 6 个连接)使得对串口 设备的监控更加灵活方便,多条连接资源还可以做连接备份.

#### 1.2.1.1 配置服务器

首先要把 DIGATTO T系列终端服务器的应用模式改成TCP realport模式,默认状态就为 TCP realport。

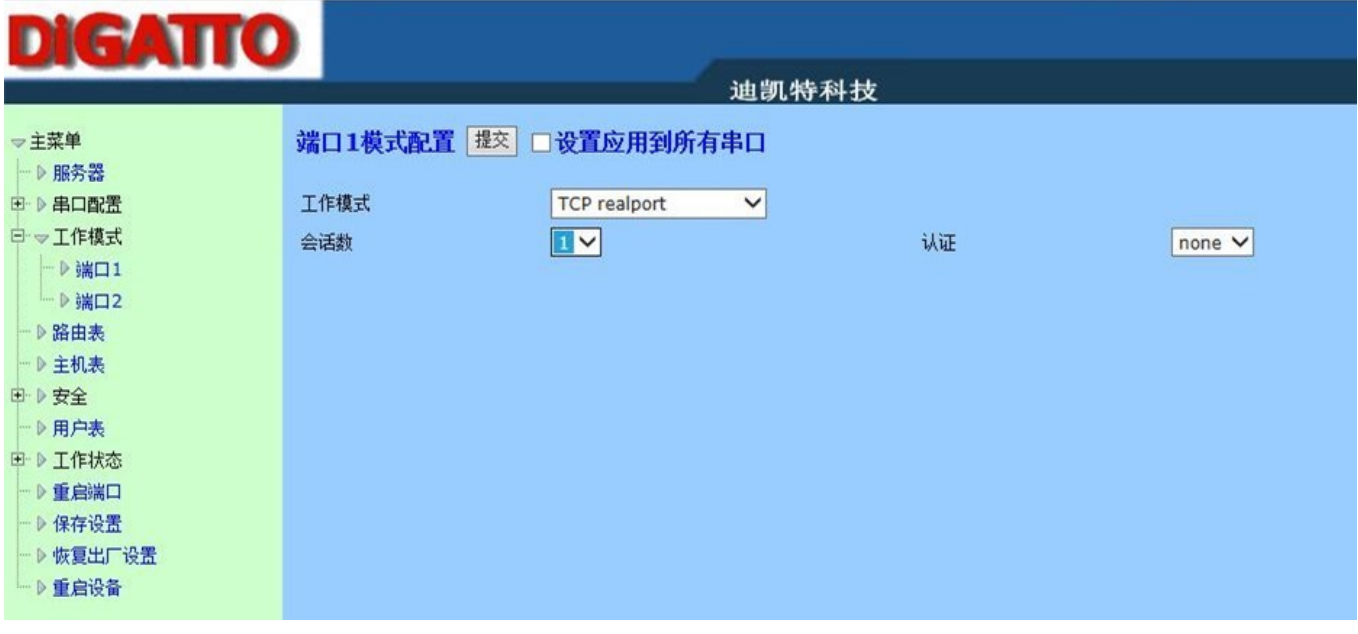

如果所有串口都是TCP realport模式,可点选设置应用到所有串口。配置完成后,选择保存设置,然 后点选重启设备。

### 1.2.1.2 安装驱动程序动程

运行随机光盘中的 windows驱动 setup4.2.2.exe, 注意某些杀毒软件可能会误报, 届时可暂时关闭杀 毒软件。

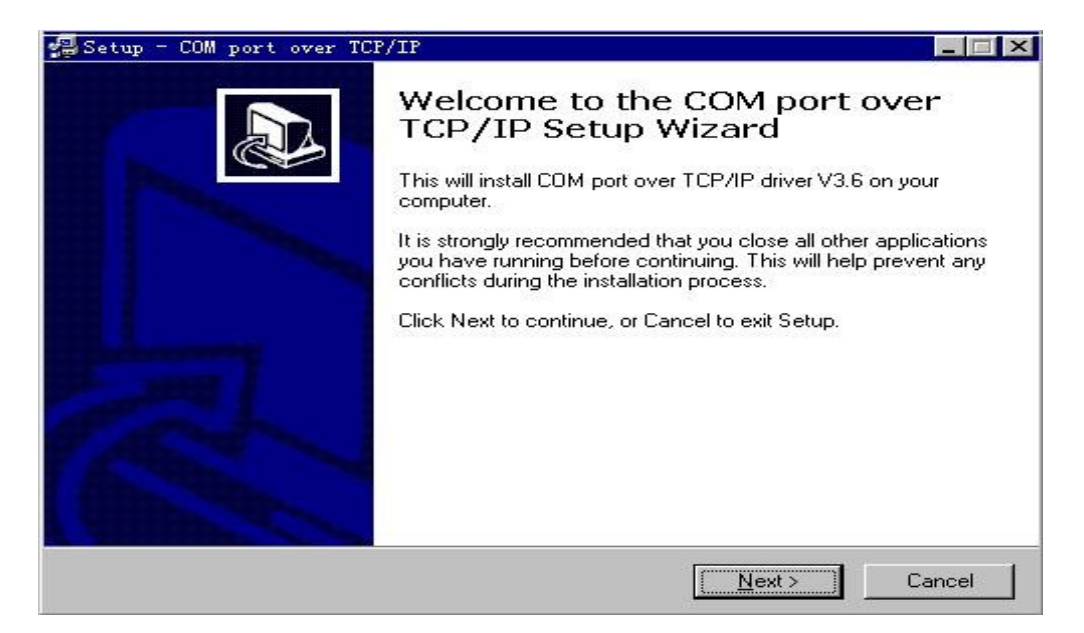

### 单击[Next]

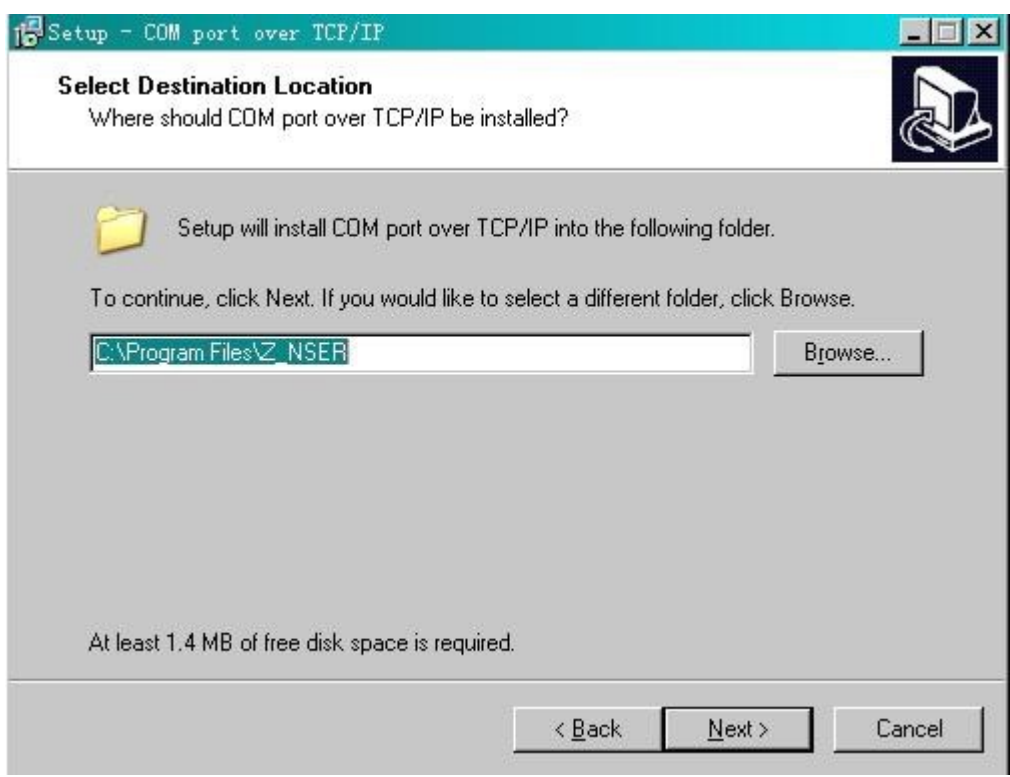

选择安装路径,默认路径为"C:\Program Files\Z\_NSER"

### **DIGATTO http://www.information.com/information/information/information/information/information/information/i**

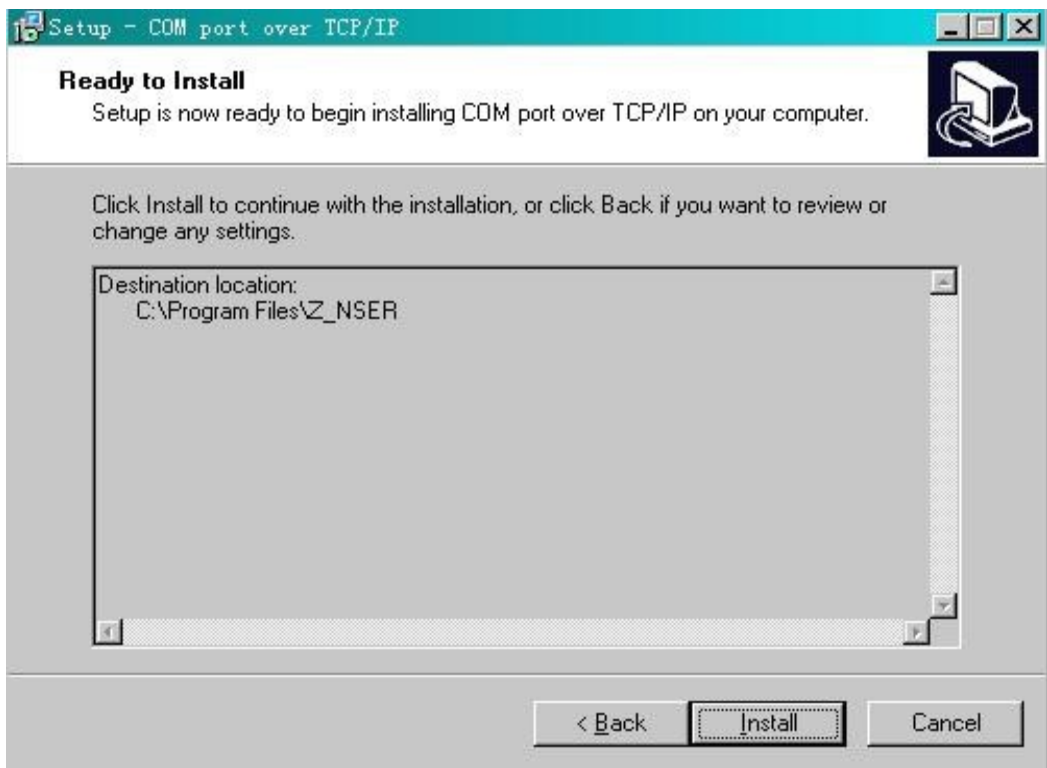

### 单击[Install],开始安装

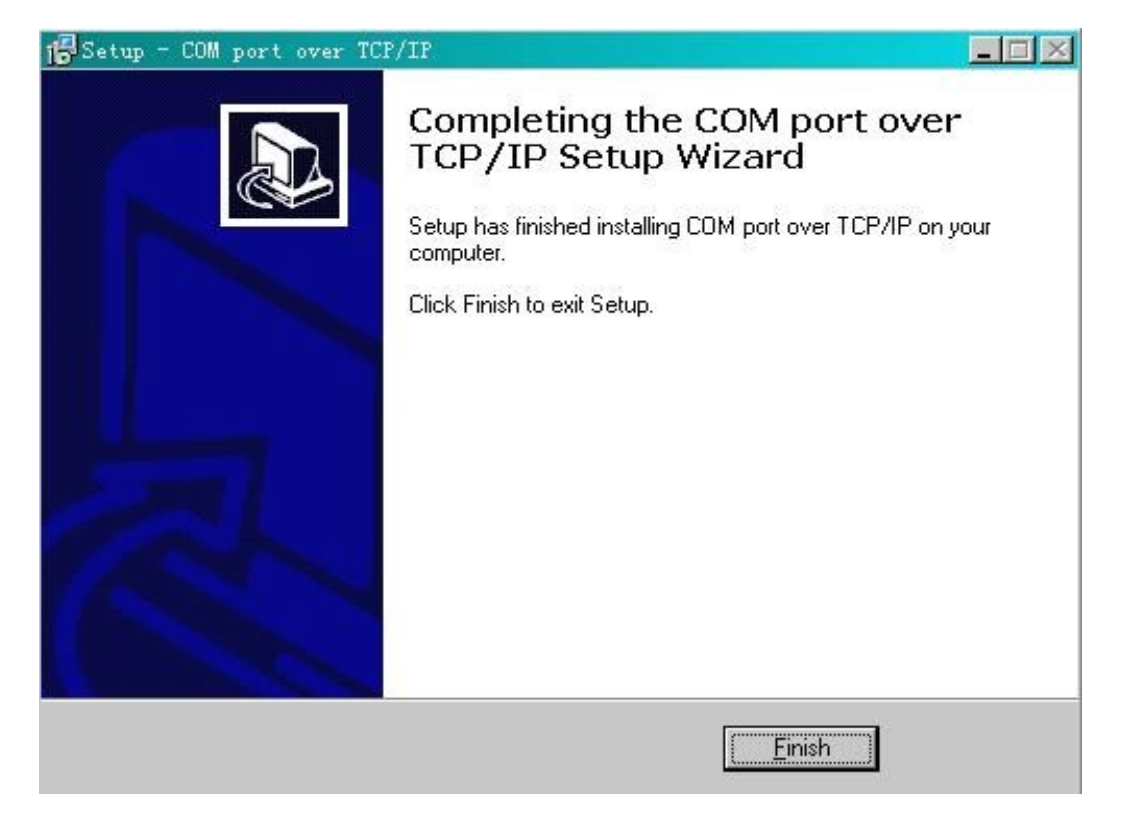

单击[Finish]安装完成.

### 1.2.1.3配置驱动程序动程

在[控制面板]中双机打开[COM port over TCP/IP],如图:

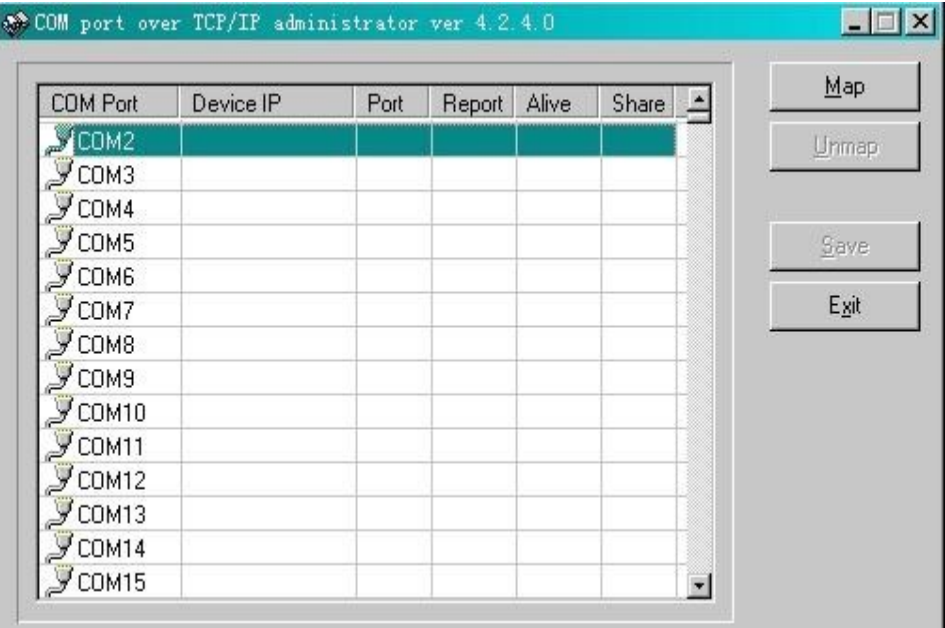

### 选中想要配置的COM口,单击[Map]或双击,弹出如下对话框

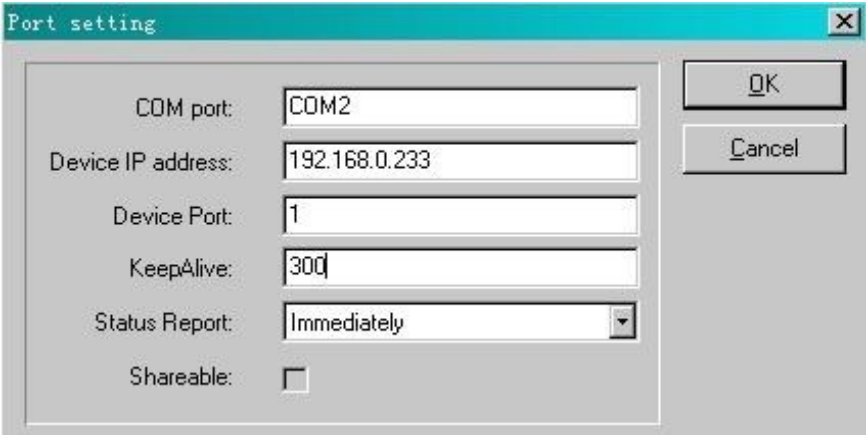

[COM port]: WINDOWS操作系统所能使用的COM口的资源。

[Device IP address]:DIGATTO T系列串口服务器的IP地址。

[Device Port]:所要映射的DIGATTO T系列串口服务器的串口数。

[keeplive]: 串口存活时间, 一般设置为300秒。

[Status Report]:状态报告。

[Device Port]也可以一次设置多个。

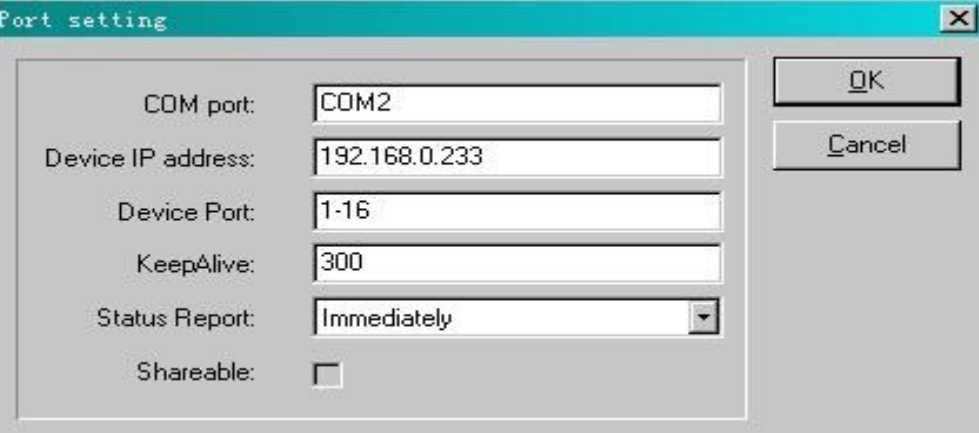

### 点击[OK],列出配置的COM口

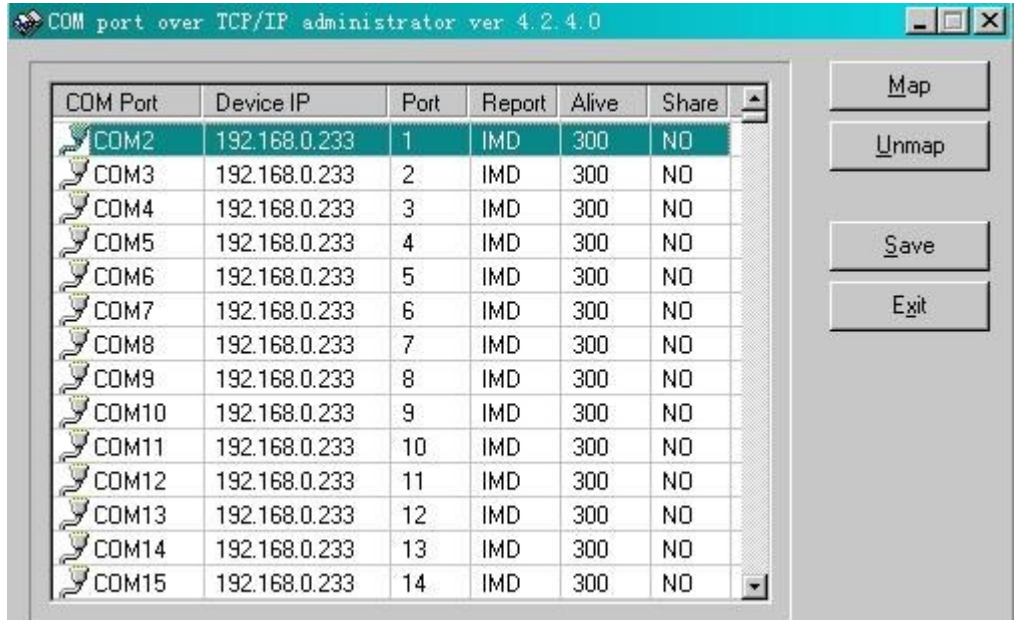

单击[Save],配置完成。

DIGATTO T系列串口服务器在WindowsNT/Windows2000/WindowsXP下映射COM口可以在服 务器离线的状况下进行安装映射,所以可以先安装设置好驱动程序之后,再把终端服务器连接到 网络上使用,都是没有问题的。

### 迪凯特科技 1.2.2 TCP/UDP Socket 模式

TCP/UDP Socket 可以在任何支持 TCP/IP 的操作系统下使用这种方式访问并且控制服务器的串口。 该模式分为 TCP server、TCP client、UDP 三种工作方式,同样的 TCP/UDP socket 模式也支持最多 6 个会话数的连接,并且每个会话数可以设置成不通的工作方式,如:第一个会话可以设置成 TCP server、第 二会话可以设置成 TCP client.

### 1.2.2.1配置服务器

通过 WEB方式 进入 DIGATTO T系列串口服务器的配置界面, 把[工作模式]设置为TCP/UDP Socket

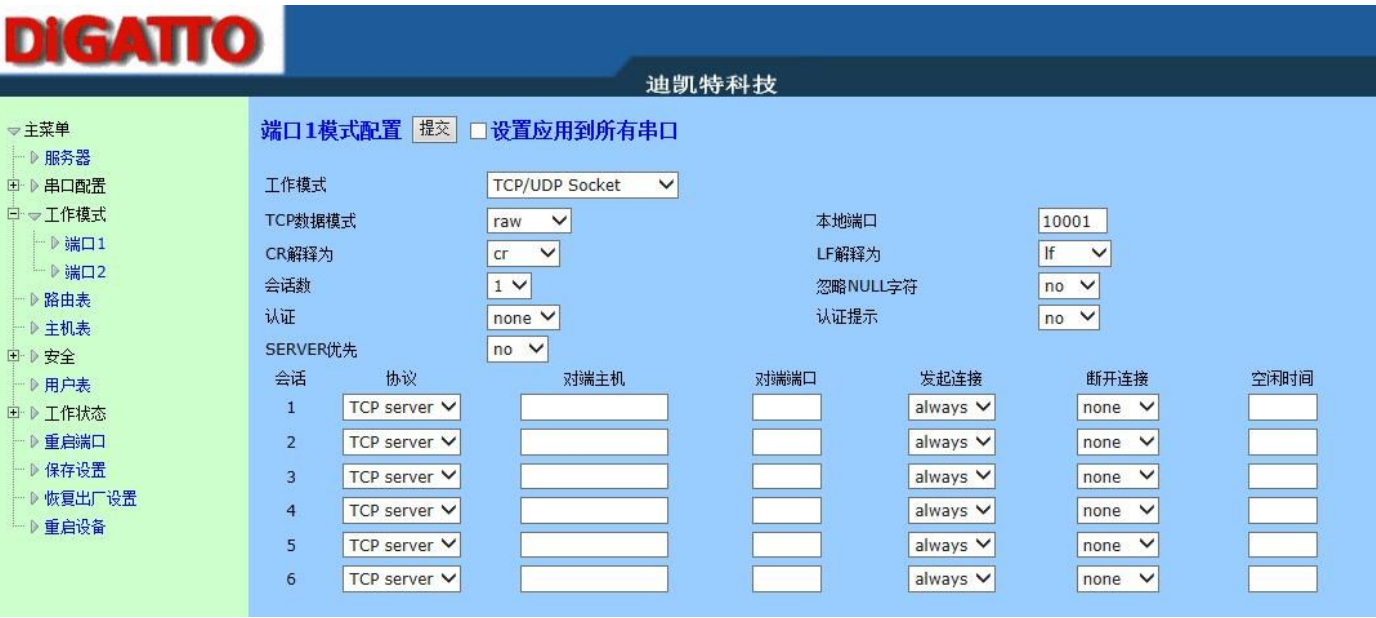

TCP/UDP Socket 模式下面分为 tcpclient、tcpserver、udp 三个协议。分别作为TCP 的客户端、TCP 的服务端和 UDP 功能。其中配置选项[TCP 数据模式]、[CR 解释为]、[LF 解释为]、[会话数]、[忽略 NULL 字符]对于这三个协议都有效。这些配置选项的含义解释如下:

#### [TCP 数据]

包含 [raw]和[telnet]两个参数。 [raw]表示完全透明的传输,即服务器从串口收到的数据通过 socket 透明地传向以太网络其他结点; [telnet]表示 socket 数据符合TELNET 和RFC2217规范, DIGATTO 服 务器从串口收到的数据按照相应的规则加入控制码后,再通过socket传向以太网络其他结点。

[CR 解释为]包含[none]、[cr]、[lf]和[cr-lf]四个参数。

[none]表示如果 Digatto 服务器从串口收到"回车"将不传向以太网;

[cr]表示 Digatto服务器从串口收到"回车",照原样传向以太网;

[lf]表示 Digatto 服务器从串口收到"回车", 将"回车"变为"换行"传向以太网;

[cr-lf]表示 Digatto 服务器从串口收到"回车",将"回车"变为"回车"和"换行"传向以太网。

### [LF 解释为]

包含 [none]、[cr]、[lf]和[cr-lf]四个参数。 [none]表示如果 Digatto 服务器从串口收到"换行"将不传向以太网; [lf]表示 Digatto 服务器从串口收到"换行",照原样传向以太网; [cr]表示 Digatto 服务器从串口收到"换行", 将"换行"变为"回车"传向以太网; [cr-lf]表示 Digatto 服务器从串口收到"换行",将"换行"变为"回车"和"换行"传向以太网。

### 1.2.2.2 TCP client

Digatto 服务器作为客户端时会主动向以太网上的TCP/IP 设备发起连接,如 PC, Digatto 服务器作为 TCP client 需要通过设置告诉 Digatto 服务器在条件符合时, 连接哪个网络地址和TCP 端口号。

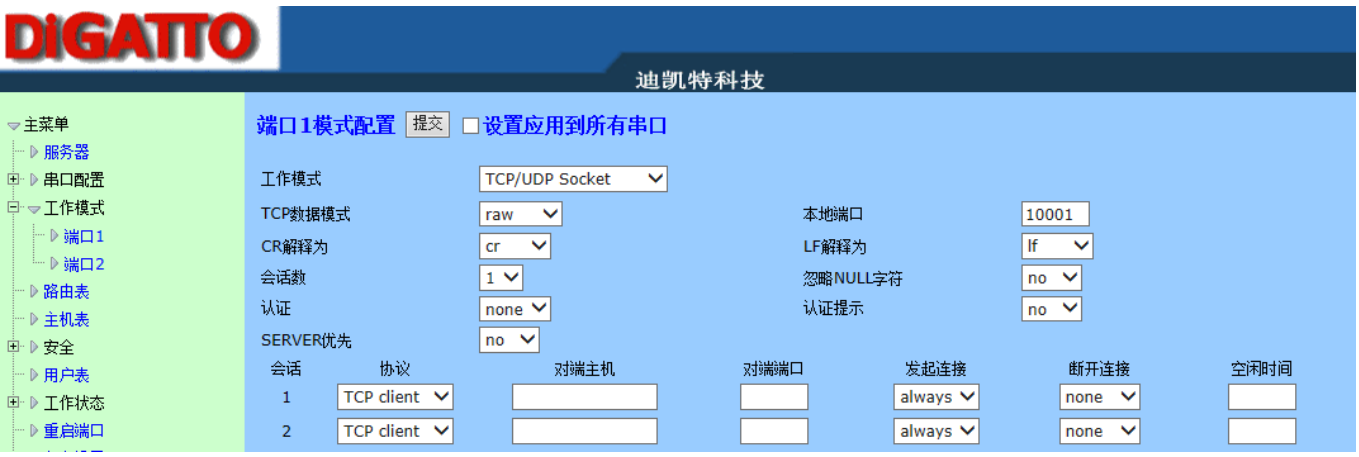

建立起连接后,Digatto 服务器将把从相应串口收到的数据通过 socket 传出, 反之,从socket收到的数据会被送到相应串口。

[对端主机] Digatto 服务器要连接的 IP 地址

[对端端口] Digatto 服务器要连接的 TCP 端口号

[发起连接] Digatto 服务器在何种情况下发起连接。包含 [always]、[char]、[dcdon]和[dsron]四种情况:

[always]表示 Digatto服务器一上电开始工作就去连接, 即使连接断开也会马上重连;

[char]表示 Digatto 服务器相应的串口一收到数据, digatto 服务器就发起连接;

[dcdon]表示当 Digatto 服务器相应的 RS-232 串口的 DCD 被置高时, digatto 服务器将发起连接;

[dsron]表示当 Digatto服务器相应的 RS-232 串口的 DSR 被置高时,digatto 服务器将发起连接。

[断开条件] Digatto 服务器建立socket 连接后, 在何种情况断开连接。包含 [none]、[dcdoff]、[dsroff]和[break]四种情况:

[none] Digatto 服务器从不主动断开连接;

[dcdoff] Digatto 服务器的相应 RS-232 串口的 DCD 由高变低时, 服务器断开连接;

[dsroff] Digatto 服务器的相应 RS-232 串口的 DSR 由高变低时, 服务器断开连接;

[break] Digatto 服务器的相应 RS-232 串口收到break 时, 服务器断开连接。

[空闲时间] 设置自动断开的空闲时间, 如果在设置的时间内无数据传输, 服务器将断开连接。 单位为秒, 如果设置为"0", 表 示无论空闲时间多长, Digatto 服务器从不主动断开连接。该项的设置

范围为 0 — 10000 秒。

### 1.2.2.3 TCP server

Digatto 服务器作为服务端, 一个最关键的参数就是[本地端口], 另外还有一些辅助选项[认证]和[认证 提示1与其他设置相关联,需要搭配设置。

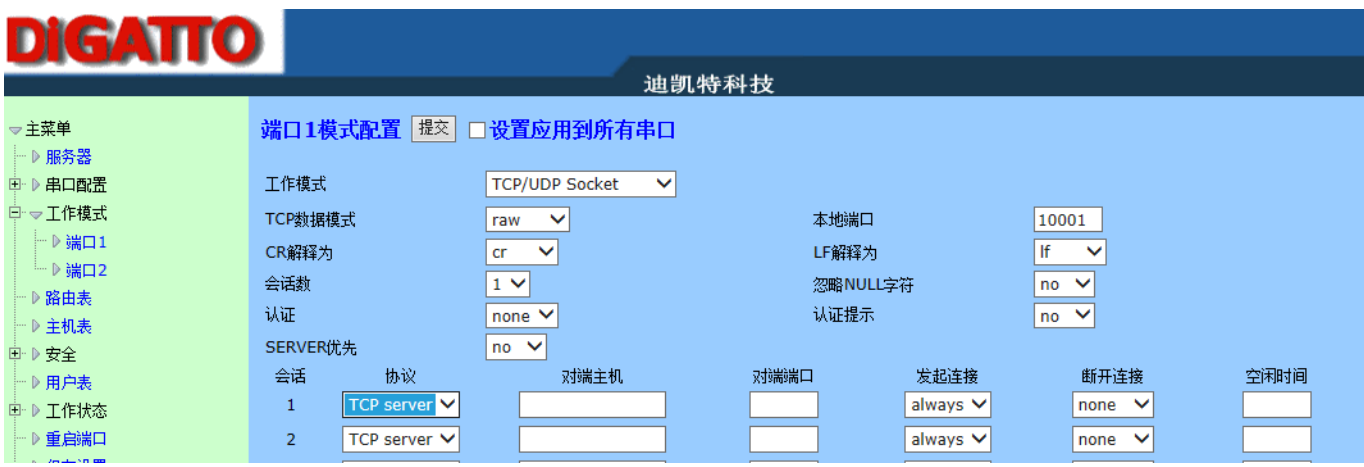

[本地端口] Digatto 服务器提供的能被其他 TCP/IP 结点连接的 TCP 端口, 该TCP 端口与 digatto

服务器的相应串口相关联。

[认证] 当被连接时, Digatto 服务器可要求对方做验证, 如果用户和密码不符合, 连接将被终止。

该配置选项有两个参数[none]和[local]。

注:当选择认证为[local]时,应当在用户中添加相应的用户并且可以设置用户对串口的读写权性,如果没有 添加用户,则设置[认证]无效,即使输入不存在的用户名和密码也能允许建立连接.

[认证提示] 如果该选项设置为 yes,在连接 Digatto服务器时, 将会看到登录提示: (Login: 和 Password: )

### 1.2.2.4 UDP

在 UDP 工作模式下,Digatto 服务器既是 server 端,也是 client 端。与 udp 相关的配置选项有[本 地端口 ]、[对端主机 ]和[对端端口]。Digatto 服务器可支持点对点和组播方式的UDP。

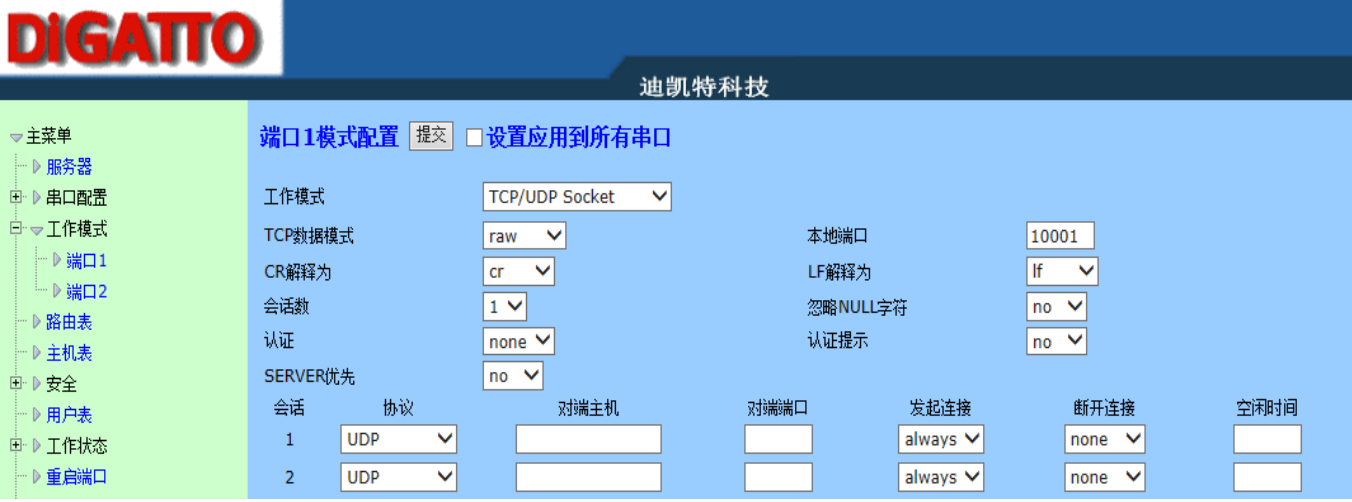

如果采用组播方式,[对端主机]填入组播地址即可。

### [会话数]

Digatto 服务器的每个串口可支持 1-6 个会话。会话是指 Digatto 服务器从串口收到的数据通过socket 传向以太网。一个以上的会话数,表示服务器从串口收到的数据通过一个以上的socket 送向以太网。如 果我们把会话数设成6,就表示以太网上就有六台网络设备与底端的串口设备同时建立的连接,那么底端 上来的数据会复制成六份分往这六个会话上送,反之亦然。

### 注:网络上不能有多台主机同时对串口进行写操作

### 1.2.2.5 典型应用 -背靠背 (pair connect)

两台 Digatto 服务器的某一端口分别使用 TCP/UDP socket的 TCP server 与 TCP client是指建立连接。 这样就构成了中间是网络连接,两端走的是串行线路,这种应用方式屏蔽了PC,又使用了网络,在许多的现场环 境中都应用得到。

有两台 PC,要用两台 Digatto 服务器通过网络连接起来。

假设第一台 Digatto 服务器系列的 IP 地址为 192.168.0.233, 可以把它作为服务器端, 第二台Digatto 服务器的 IP 地址为 192.168.0.232,可以把它作为 TCP client 端。

配置 Digatto 服务器

1. 进入第一台 Digatto 服务器配置界面,IP 地址设为 192.168.0.233

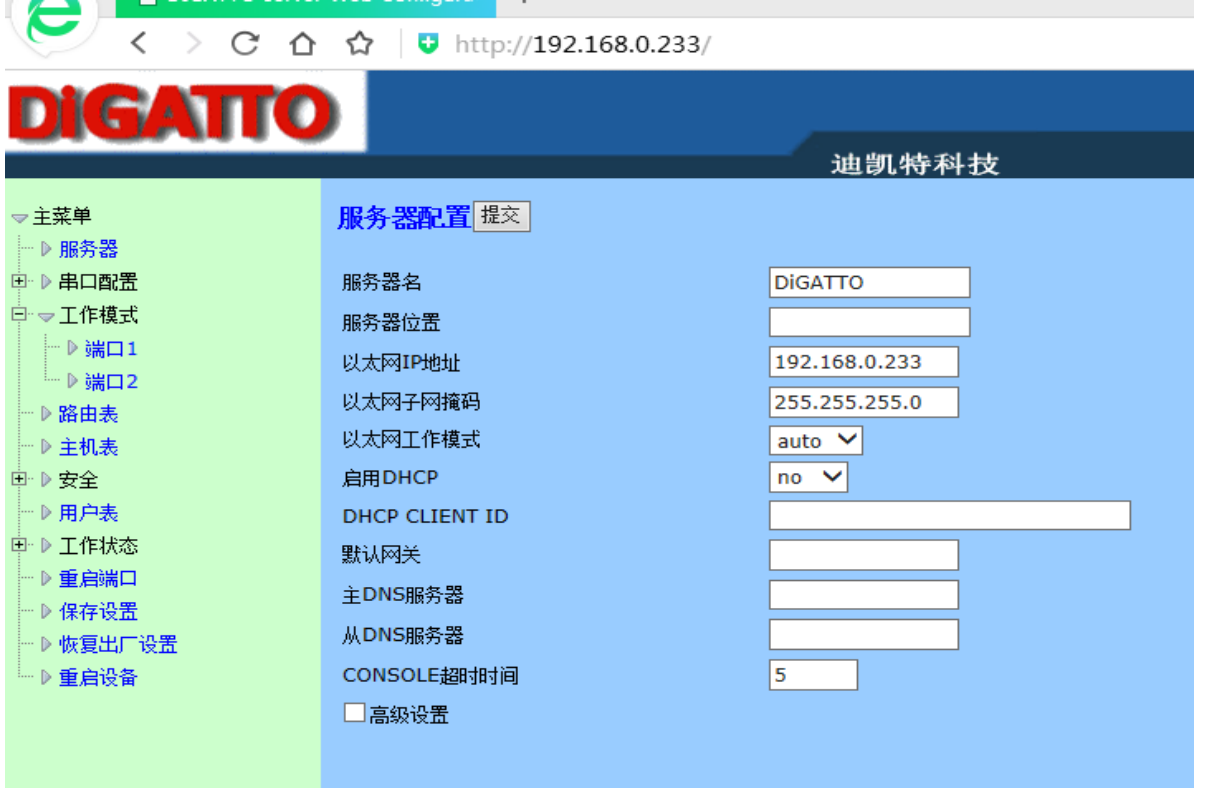

2. 设工作模式为[TCP/UDP socket],并设置端口1

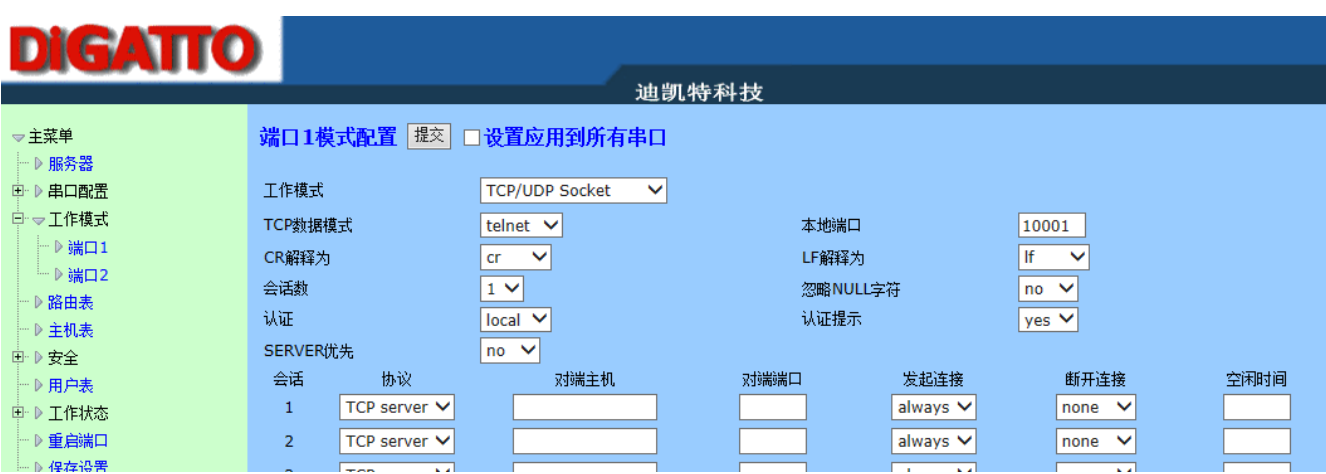

3 进入第二台配置界面,IP地址为192.168.0.232

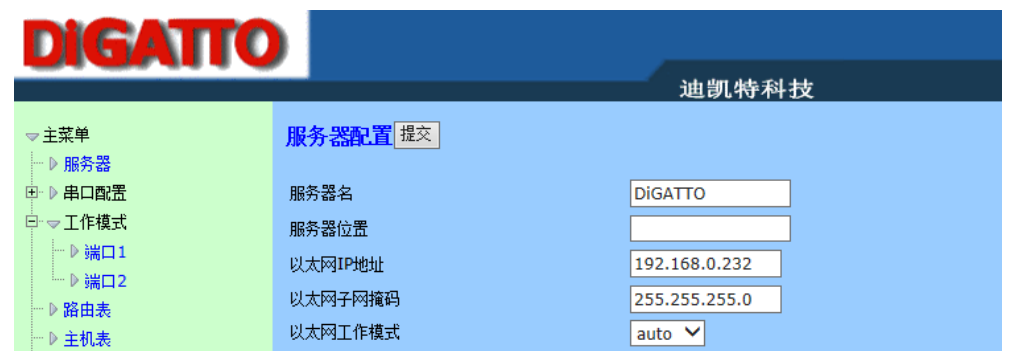

4. 设置第二台工作模式为[TCP/UDP socket],并设置端口1参数

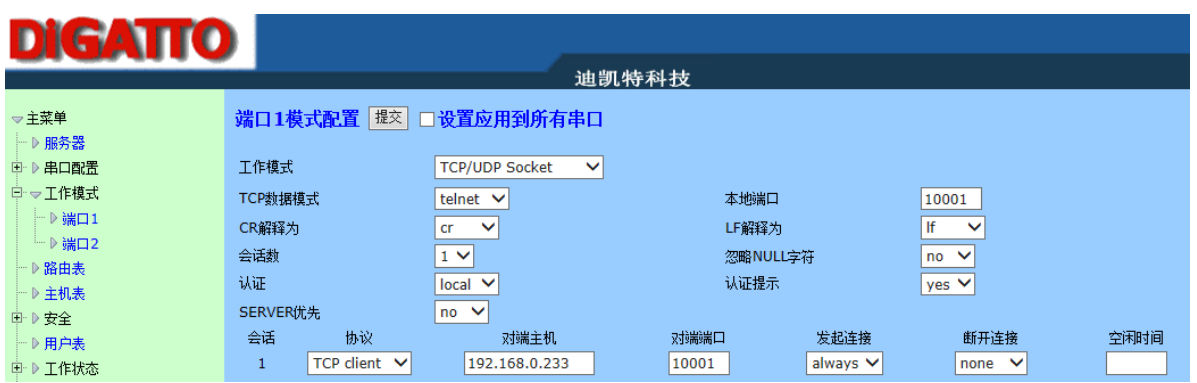

5. 设置串口参数

确定两端要连接的串口设备的串口参数,如:波特率、数据位、停止位等,把IOLAN的串口参数与要联的 设备的串口参数设为一致即可.

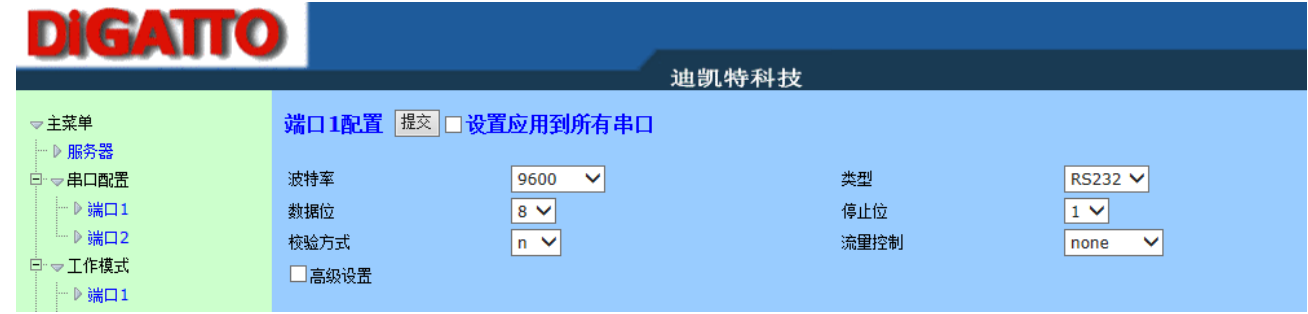

配置完成之后就可以实现两台digatto服务器作为 pair connection 背靠背模式来应用了。

当使用一台服务器单独做为服务端或者客户端,只需按照上述的SERVER端或者CLIENT端来设置即可。

注: 由pair connect连接配合多会话数可以扩展出一台多个串口的digatto服务器中可以用其中的某个口 作为server,某些口作为client,可以实现一对多的连接关系.

### 1.2.3 Mult screen TTY 模式

服务器使用这种模式可以做为字符终端使用 ,常常应用在金融行业 .这种模式支持 telnet 和rtelnet 两种协 议.telnet 不需要装任何驱动程序,但是登陆到系统中获得的终端名称不固定;rtelnet 通过驱动程序实现每次 登陆都是同一个终端,实现终端名称的固定.

#### 1.2.3.1配置服务器

进入 digatto 服务器的配置界面,选择工作模式为[Multi screens TTY]

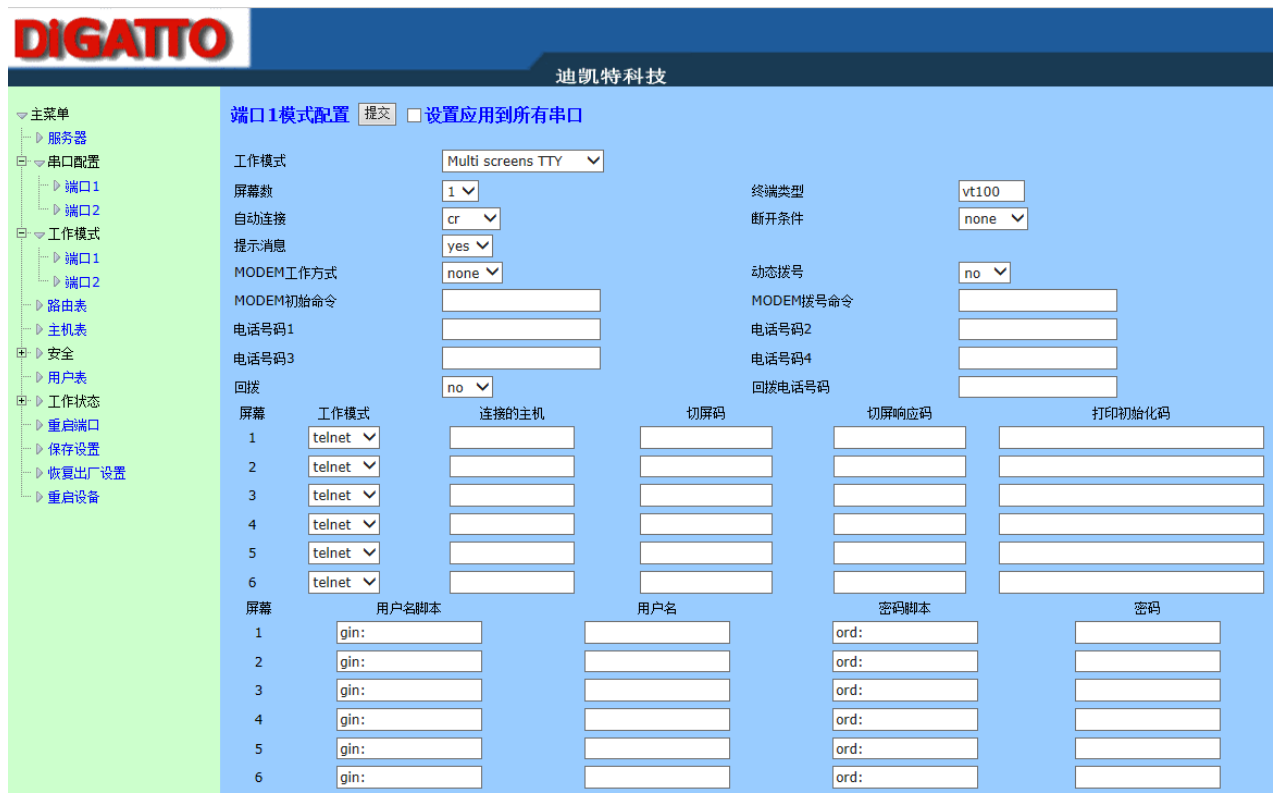

[屏幕数] digatto 服务器支持多屏幕终端切换, 每个串口最多可以支持6 个屏幕

[终端类型] 这里可以输入终端仿真的类型,适应特殊字符的处理

[自动连接] 在 telnet的[工作模式]下, 且设置了[连接的主机]时, digatto 服务器在何种情况下向 UNIX

主机发起连接。其中有两个选项:[cr]和[auto]

[cr]:在终端按"回车"键时,连接主机

[auto]:digatto服务器一上电就:连接主机

[断开条件] 除了在终端退出登录后正常断开连接外, digatto 服务器另外还提供了在特殊情况下额外的断 开连接的办法。共有四个选项 [none]、[dcdoff]、[dsroff]和[break]

[none]:无额外的断开方法

[dcdoff]:当 DCD 由高变低时,断开连接

[dsroff]:当 DSR 由高变低时,断开连接

[break]: 当终端向 digatto 服务器发送 break (按 Control—break键)时, 断开连接

[提示消息]: digatto 服务器与 UNIX 主机建立连接时, 在终端上显示当前连接的动作和状况。

[切屏码] 通过对[切屏码]的设置, 实现在终端键盘上按某些热键实现屏幕的切换。输入的内容可以是

ASC II 形式,也可以是 16 进制形式。

例如: ^a : 表示在键盘上按Control – a 组合键发出切屏指令

abc: 表示连续发送"abc"三个字符即发出切屏指令。这三个字符组成的字符串可通字符终端的 设置定义为终端的某功能键(具体方法参见终端的《用户手册》 ) 。

\x61\x62\x63: 这是通过 16 进制代码的形式输入[切屏码],这与直接输入"abc"等效。

其中\x 表示转义字符。

[切屏响应码] 不同的终端[切屏相应码]是不同的,digatto T系 提供了几种著名终端的[切屏响应码], 按 Control - L 即可看到"实达", "长城", "新大陆"的终端

假设我们的终端是"实达终端", 选择[实达], 在[切屏响应码]处会自动填入这种终端相应的内容

[MODEM 配置] 在 digatto 服务器的串口上连接MODEM, 接上电话线, 通过对digatto 服务器设置, 可以实现字符终端的远程拨入、拨出以及回拨的功能。

[MODEM 工作方式] 该选项用来设置 digatto 服务器, 决定连接在相应串口上的MODEM 是"等待拨 入"还是"主动拨出"。该选项有三个参数 [none]、[in]和[out]。

[none]:MODEM 控制无效

[in]: MODEM 等待拨入

[out]:MODEM 根据[电话号码]的设置主动拨出

[**动态拨号**] 共有两个选项, "no"表示在[MODEM 工作方式]为"out"时, digatto 服务器只按照[电 话号码 1]提供的电话号码拨出; "yes"表示在[MODEM 工作方式]为"out"时, digatto 服务器先按 照[电话号码 1]提供的电话号码拨出,如果不能通,再分别按照[电话号码 2]、[电话号码3]、[电话号码 4]

提供的电话号码拨出,直到拨通且与对方MODEM 握手成功为止。

[MODEM 初始命令] digatto 服务器串口每次重置后,向MODEM 发送的初始化指令。指令内容根据 MODEM 的类型和电话线路状况的不同而设置。在大多数情况下,作为"等待拨入"时,初始化指令为: "ats0=1&c1&d2";作为"拨出"时,初始化指令为: "ats0=0&c1&d2"。

[工作模式] digatto T系 的连接字符终端的[工作模式]包含两种类型: [telnet]和[rtelnet]

[telnet] 这种模式不需要在 UNIX 系统上安装任何驱动程序,所以适用于任何一种支持 TCP/IP 网络协议 的 UNIX 系统。 如果在[连接的主机]填入要连接的 UNIX 主机的 IP 地址, digatto 服务器会主动连接到 UNIX 主机。 实际效果表现为: 终端的操作员不需要知道UNIX 的 IP 地址, 打开终端在屏幕上直接看到登 录信息。

如果配合使用[自动登录]选项,填入用户名称和密码,还可实现终端的自动登录。

[rtelnet] 这种模式需要在 UNIX 系统安装相应的驱动程序, 可以实现终端登录UNIX 系统时, 对终端 名称的固定 (FIXED\_TTY) 。 使用[rtelnet]时, 其他两个选项[连接的主机]和[自动登录]无实际意义。 目前提供的驱动支持的操作系统有SCO UNIX 和 LINUX.

### 1.2.3.2 SCO UNIX 安装驱动程序动程

1 将光盘放入光驱

2 mount /dev/cd0 /mnt /\*挂载光盘\*/

3 cp/mnt/光盘资料/驱动程序/串口服务器驱动/driver/UNIX/RTELNET/ rtel\_hu.tar / / /\* 拷 贝 驱动程序到跟目录下\*/

4 tar xvf rtel\_hu.tar /\*解压驱动程序\*/

5 cd /tmp/ rtel hu /\*到驱动程序所在的目录\*/

6 ./build /\*执行安装程序\*/

注:安装过程中程序会自动连接内核,并重新启动 UNIX 系统

7 配置终端

UNIX 系统重启后,进入 /tmp/ rtel\_hu 目录,执行 ./rtelcfg,进行终端配置

把光标移动到 config 回车, 选择 add 回车,可看到:

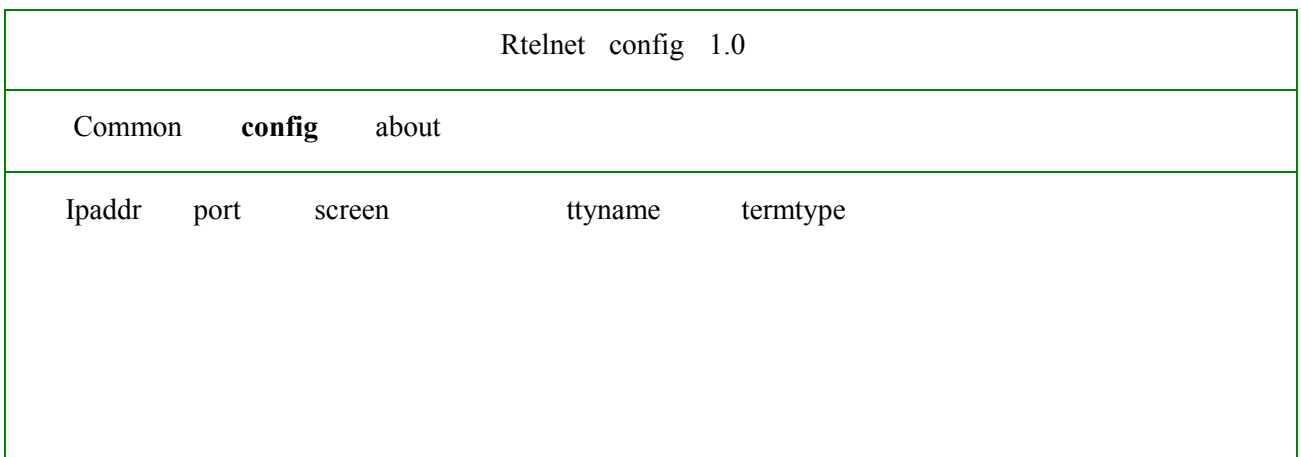

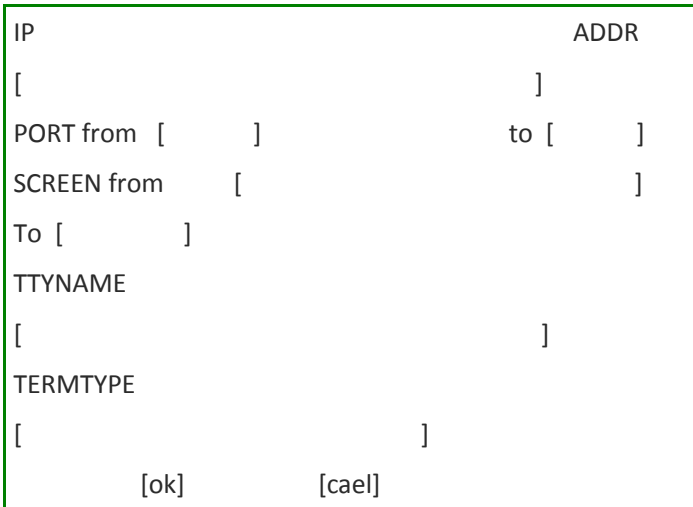

根据实际情况输入 digatto 服务器的 IP 地址, 要绑定的端口, 终端名称和终端类型等

"IP ADDR": 服务器的 IP 地址

"PORTfrom [ ] to [ ]": 根据 digatto 服务器的串口状况填入相应的端口号。(与服务 器的[模式]设置对应一致)

"SCREEN from [ ] to [ ]": 根据串口的屏幕数填写。(与digatto 服务器的[屏幕数]设置对应一 致)

"TTYNAME": 终端名称。可根据您的需要命名终端名称。

"TERMTYPE": 终端仿真类型。 (与digatto 服务器的 [终端类型]设置对应一致 ,一般为vt100).

假设: 服务器的 IP 地址是 24.0.46.144,, 16 个口全部绑定在一台主机上, 1-16 口的终端名称 分别是 tty88a, tty88b, tty88c …… tty88p, 终端类型为 vt100, 则上面的框中可输入如下内容

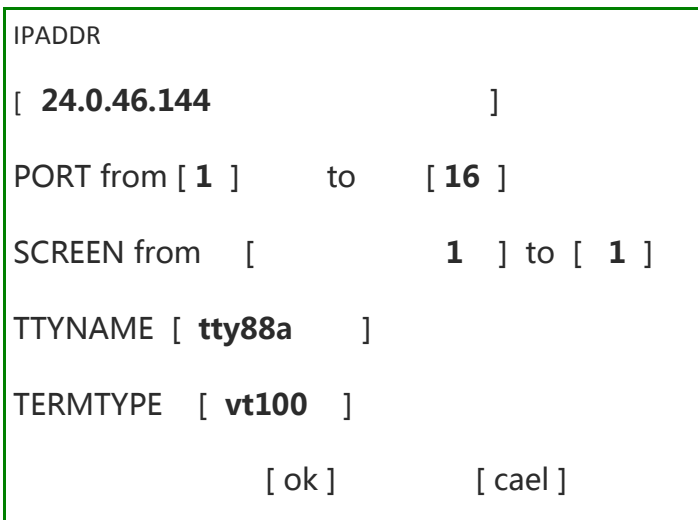

把光标移动到 [ ok ], 回车您将看到有 16 条配置在上面的表格中生成

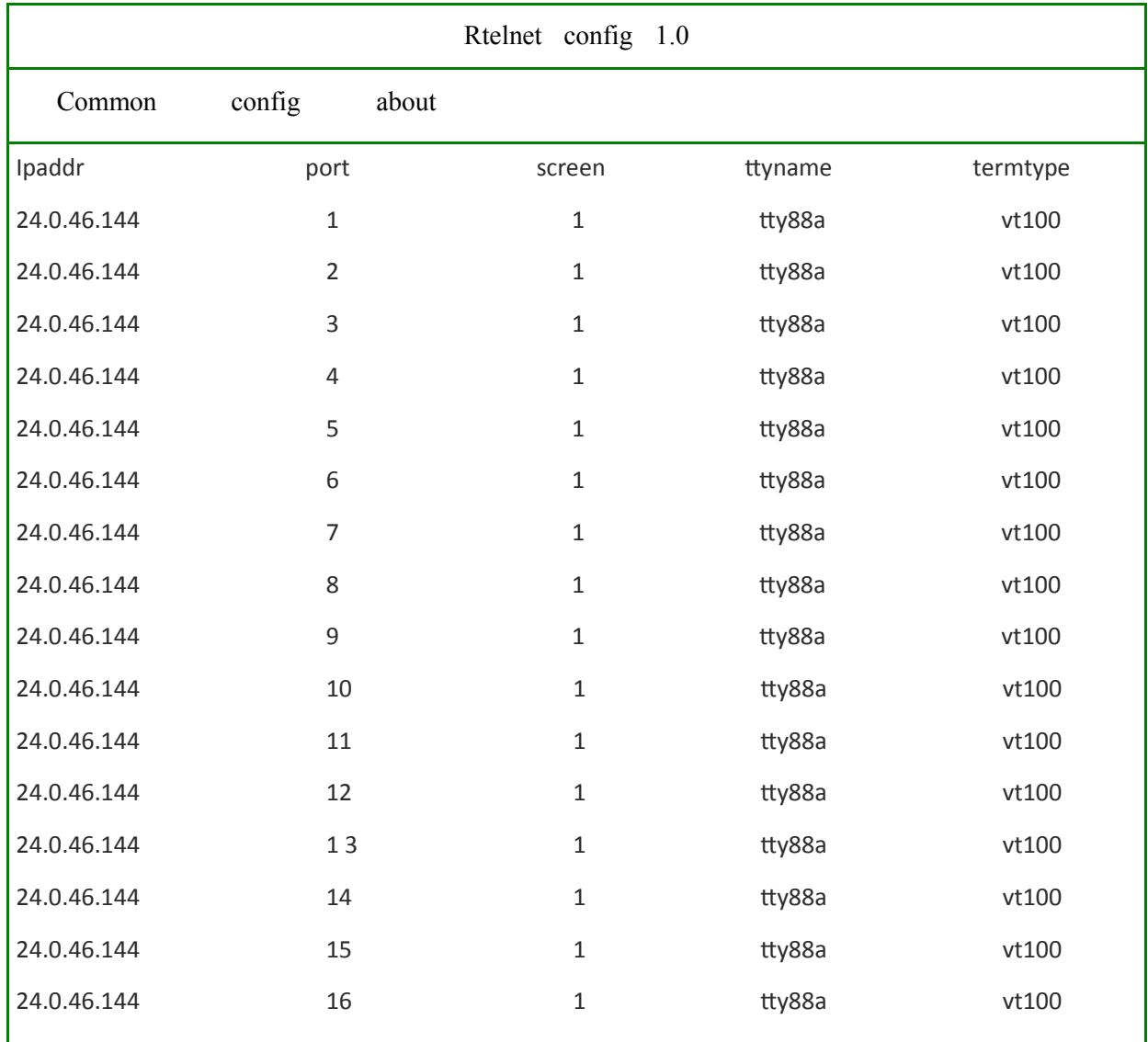

光标回到 common 选择 save(保存),exit(退出) 完成配置

8.激活各断口

可用 enable 指令激活各端口

# enable /dev/tty88[a-p]

# init q

至此终端配置全部完成.

### 1.2.3.3 linux 下的安装

由于 linux 的版本较多所以要在 linux 固定 tty 安装驱动程序也就比较复杂,下面以内核版本为2.6.\*(测试 最高为 2.6.9)为例:

驱动程序目前有, rtel\_hu.tar

### Rtel\_hu.tar

- 1 将光盘放入光驱
- 2 mount /dev/cdrom /mnt /\*挂载光驱\*/

3 cp /mnt/驱动程序 /串口服务器驱动 /Model t系/LINUX\RTELNET/rtel\_hu.tar /tmp /\* 拷 贝驱动程序到/tmp 目录下\*/

- 4 tar xvf /tmp/ rtel\_hu.tar /\*解压驱动程序\*/
- 5 cd /tmp/ rtel\_hu /\*进入驱动程序所在的目录\*/
- 6 ./build /\*执行驱动程序\*/
- 7 ./rtelcfg /\*进入配置界面\*/

### 注:配置界面基本与 unix 下相同

- A. IP ADDRESS 填终端服务器的 IP 地址
- B. PORT 填想要配置的开始到结束的端口号, 如 1 到 4 口, 则 PORT 是 1-4
- C. SCREEN 是每个端口想要的屏幕数, 如两个屏幕为1-2, 一个屏幕是 1-1
- D. tty name 是想要绑定的 TTY 名, 如 tty33a, 若一下配置多口或多屏幕, TTY 名依次相加,
- E. 配置完后,请自己参看是否正确。若正确,在保存后推出。
- 8 c\_enable ttyname /\*激活端口\*/

### 配置完成

在终端服务器端的操作

1.配置好正确的服务器 IP 地址

- 2.配置好正确的串口参数
- 3.模式用 TTY, 在详细参数里, 工作模式用 RTELNET

### 1.2.4 Line printere deamon 模式

连接打印机,把串口服务器做为打印服务器使用 ,可以把串口或者并口 (连到大口数的设备上 )打印机连接到 digatto 服务器,实现远程打印的目的。

#### 1.2.4.1配置服务器

进入 digatto T系设置,在[模式]中选择 [Line printer daemon]

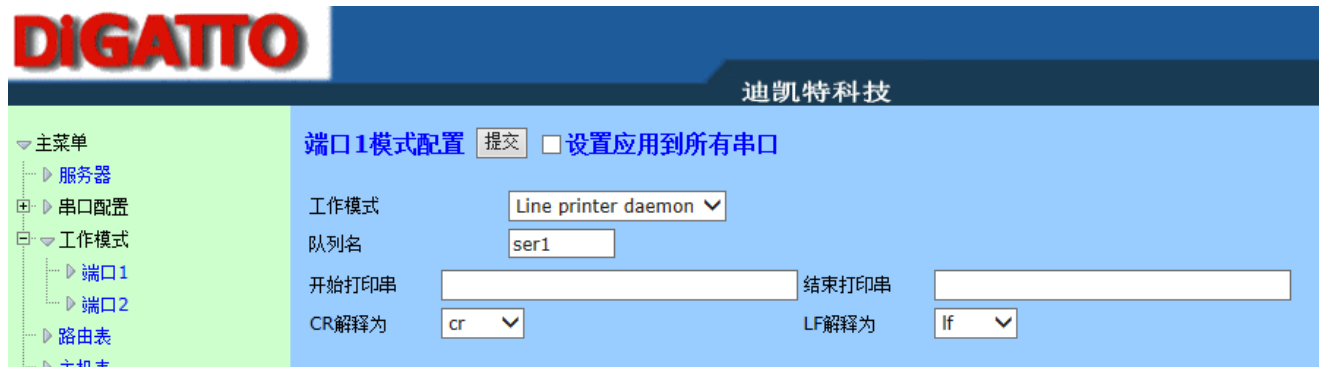

有五项相关的设置选项

[队列名] 在主机上建立打印队列时,需要建立一个名称,在此填入该队列名称。

[开始打印串] 在打印正文之前, digatto 服务器发送给打印机的字串, 用来初始化打印机

[结束打印串] 在正文打印完毕后, digatto 服务器发送给打印机的字串。

[CR 解释为] 当 digatto 服务器收到 "回车", 转发串口或并口时, 如何处理。 该设置项共有四个 值: "none"、"cr"、"lf"和"cr-lf"

[none]: 当 digatto 服务器收到"回车"时,不作任何处理

[cr]: 当 digatto 服务器收到"回车",仍然把"回车"转发到串口或并口

[lf]: 当 digatto 服务器收到"回车", 把"回车"改为"换行"转发到串口或并口

[cr-lf]: 当 digatto 服务器收到"回车", 把"回车"和"换行"转发到串口或并口

[LF 解释为]

当 HUTOME 服务器收到 "换行 ",转发串口或并口时,如何处理。该设置项共有四个

值: " none" 、 " cr" 、 " lf" 和" cr-lf"

[none]: 当 HUTOME 服务器收到"换行"时,不作任何处理

[cr]: 当 HUTOME 服务器收到"换行", 把"换行"改为"回车"转发到串口或并口

[lf]: 当 HUTOME 服务器收到"换行",仍然把"换行"转发到串口或并口

[cr-lf]: 当 HUTOME 服务器收到"换行", 把"回车"和"换行"转发到串口或并口

22

### 1.2.4.2 SCO UNIX 下远程打印队列的建立

 有两种方法:运行 mkdev rlp 或 运行 mkdev lp,我们假设 服务器的 IP 地址为:24.0.46.144,打 印队列名称为:lp1

### 1.2.4.2.1 运行mkdeve rlp

Remote printing configuration Do you want to install or remove remote printing (i/r/q)? [q]:r 先选择 r 删除原有的 Do you want to remove /usr/spool/lpd? (y/n) [n] y Do you want to remove /etc/printcap? (y/n) [n] y 然后重新运行 mkdev rlp Remote printing configuration Do you want to install or remove remote printing (i/r/q)? [q]: i 选择 i 进行安装 Installing Remote Line Printing Creating directories /usr/lpd/local and /usr/spool/lpd and file /etc/printcap. Saving lp, cael, lpmove and lpstat commands to /usr/lpd/local Installing remote lp, cael, lpmove and lpstat commands Do you wish to change the printer description file /etc/printcap? (y/n) [n] y 选 y Remote Printing Configuration Enter information for remote printers or local printers accepting remote printing requests Please enter the printer name (q to quit): lp1 输入打印队列名称, lp1 Is lp1 a remote printer or a local printer (r/l)? r 输入 r,表示是安装远程打印 Please enter the the name of the remote host that lp1 is attached to: 24.0.46.144 输入服务器 的 IP 地址,24.0.46.144 Printer lp1 is connected to host 24.0.46.144 Is this correct? (y/n) y 系统提示确认输入的 IP 地址是否为服务器的 IP, 如果确认就输入 y,否则输入 n,然后按提示重新输入 If '24.0.46.144' currently runs SCO OpenServer Release 5 or above, it can support the extended remote line printer protocol. Do you want to turn on the "extended RLP protocol" support flag.

If you're not sure, answer 'n'? (y/n) [n] 输入 n Wouldyou like this to be the system default printer? (y/n) [n] 输入 n Make sure your host name appears in 24.0.46.144's /etc/hosts.equiv or /etc/hosts.lpd file Make sure that lp1 appears in 24.0.46.144's /etc/printcap file (BSD format) Make sure that lp1 has a spool directory on 24.0.46.144 Please hit <return> to continue 输入 回车 继续 Putting lp1 in printer description file and creating spool dir...done Updating LP information...done Remote Printing Configuration Enter information for remote printers or local printers accepting remote printing requests Please enter the printer name (q to quit): q 如果您还有打印机连在其他串口或其他服务器的串并口上,输入新的队列名称继续重复 上述步骤,否则输入 q。,我们输入 q 完成配置

### 1.2.4.2.2 运行mkdeve lp

这是一种菜单方式,进入后,选 [Printer] - [Add Remote] - [UNIX]

在 Host 后输入 IP(24.0.46.144); 在 Printer 后输入打印队列名称(lp1)

### 1.2.5 PPP dialout/deamon 模式

 这种模式服务器的每个串口都可以做为 PPP 服务的拨入和拨出端来使用,可以支持远程拨号访问的应 用。

### 1.2.5.1 配置服务器

 进入digatto 服务器的设置,在[工作模式]中可以看到有两个与PPP有关的模式:[PPP dialout]和[PPP daemon]

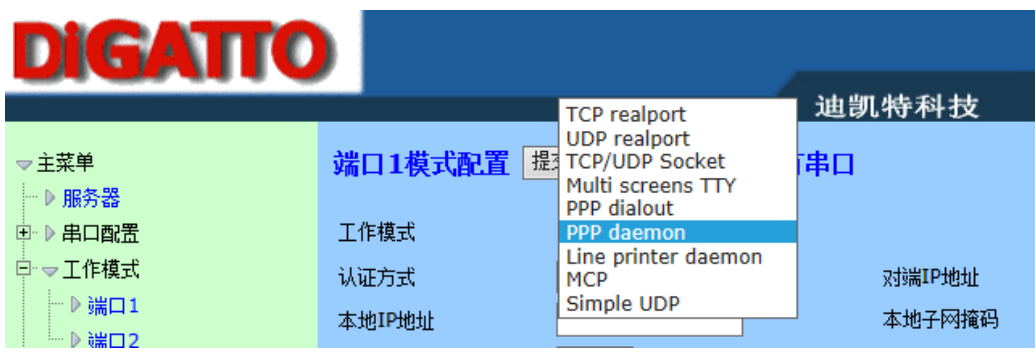

[PPP dialout]: PPP 客户端, 如果相应串口连接 MODEM 可以实现拨出的功能

[PPP daemon]: PPP 服务端, 可以接受连接。 如果相应串口连MODEM, 可以提供远程拨入服务。

#### 1.2.5.2 PPP dialout

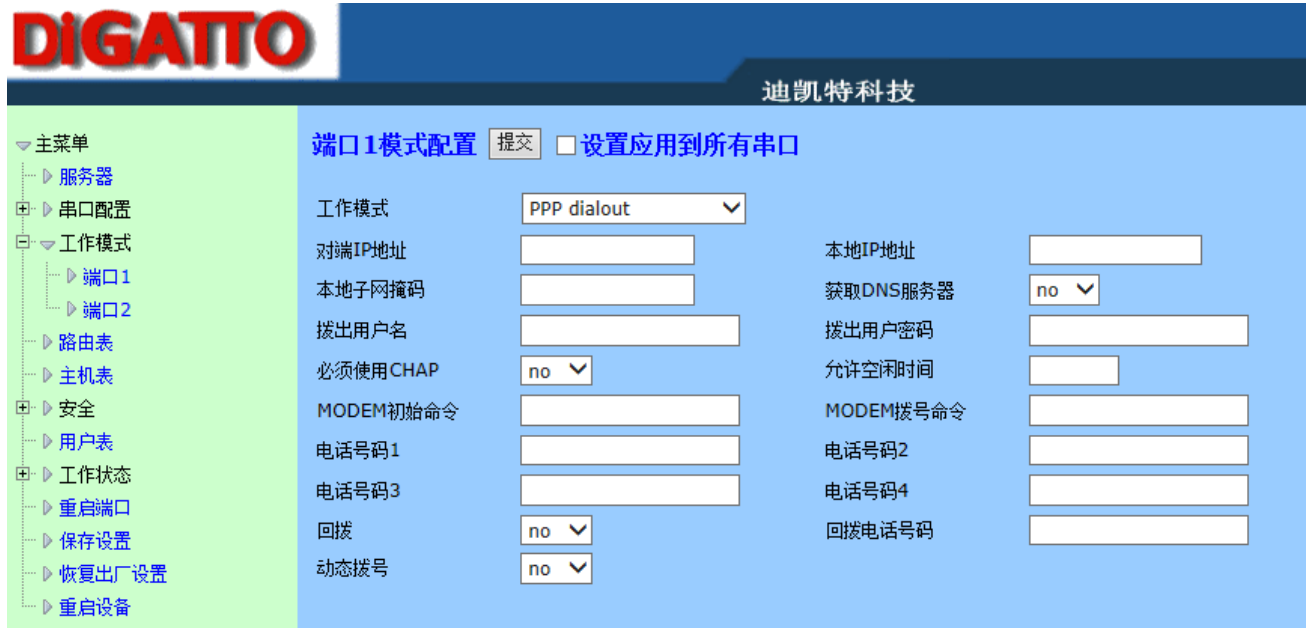

[对端 IP 地址] 作为 PPP 客户端 与 PPP 服务端连接成功后, 对方串口的 IP 地址。此 IP 地址如不填写, 也 可与 PPP 服务端协商获得

[本地 IP 地址] 作为 PPP 客户端 与 PPP 服务端连接成功后, digatto 服务器串口本身的 IP 地址。 此

IP 地址如不填写,也可由 PPP 服务端分配获得

[本地子网掩码] digatto 服务器串口的子网掩码

[获取 DNS 服务器] 与服务端连接过程中是否获得域名服务器的IP 地址。Yes 代表获取,No 代表不获取 [**拨出用户名**] 如果将要被连的服务端需要身份认证, 在此填入用户名

[**拨出用户密码**] 如果将要被连的服务端需要身份认证, 在此填入用户密码

[必须使用 CHAP] CHAP 是 PPP 认证协议之一, 选择 yes 表示在连接时, 必须使用此协议; 选择no 表示 不必使用

[**允许空闲时间**] 连接建立后, 在设置的时间内如果没有数据收发,digatto 服务器将自动断开连接。设 置项的值的范围为 0—10000,单位:分钟。0 或不填,表示不自动断开

[MODEM 初始命令] 对连接在该串口的 MODEM 进行初始化的指令。作为客户端通常填入"at"即可。

[MODEM 拨号命令] MODEM 采用何种拨号方式:音频或脉冲。如果是音频拨号,此设置项填入 "atdt";如果是脉冲拨号, 此设置项填入 "atdp"。 实际应用中, 绝大多数是音频拨号, 此设置项填入 "atdt"即可

[电话号码 1]、[电话号码 2]、[电话号码 3]和[电话号码 4] 拨出的电话号码。 digatto 服务器上连接的 MODEM 会根据 1-4 依次拨号, 直到连通为 止。

26

### 1.2.5.3 PPP daemon

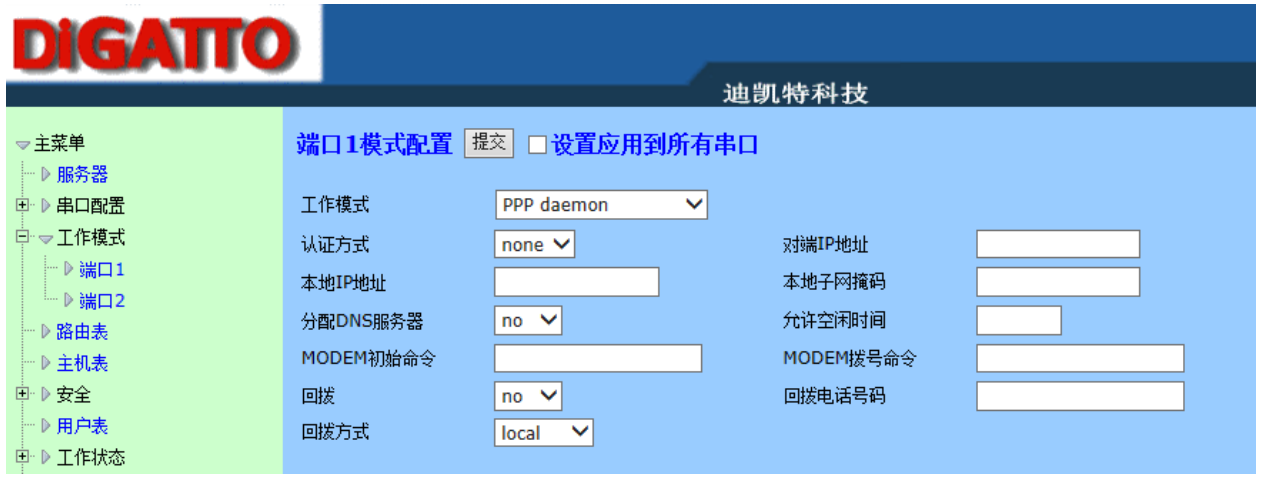

[认证方式] 接受客户端的连接时,需要身份认证.共有三个选项:[none]、[pap]和[chap],None 表示不认证

[对端 IP 地址] 分配给客户端的 IP 地址

[本地 IP 地址] 服务端本地 IP 地址

[本地子网掩码] digatto 服务器串口的子网掩码

[分配 DNS 服务器] 与客户端连接过程中是否分配域名服务器的 IP 地址到客户端。

Yes 代表获取, No代表不获取

[允许空闲时间] 连接建立后, 在设置的时间内如果没有数据收发, digatto 服务器将自动断开连接。

设置项的值的范围为 0—10000,单位:分钟。0 或不填,表示不自动断开

[MODEM 初始命令] 对连接在该串口的 MODEM 进行初始化的指令。作为服务端通常填入" ats0=1",表示 MODEM 自动应答。

### 1.2.5.4 典型应用 -异步串口路由器应用器应用

 把两台 digatto 服务器的串口连接起来,分别设置成 PPP dialout 和 PPP daemon,可以做为两个局域 网的网关.

### 1.2.5.4.1 应用环境介绍

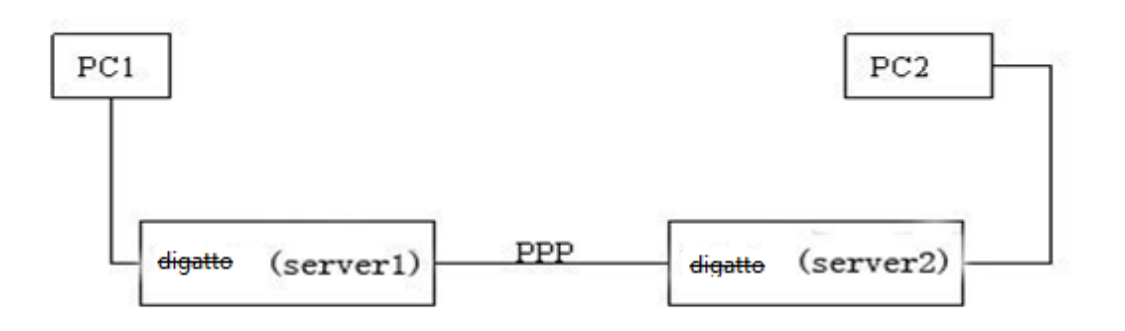

说明:

Router of LAN: 192.168.1.1

PC1: IP:192.168.1.2 GW:192.168.1.1 DNS:192.168.1.1

Server1: IP:192.168.1.3

Server2: IP:192.168.0.4

GW:192.168.1.1 DNS:192.168.1.1

GW:None

PC2: IP:192.168.0.5 GW:192.168.0.4

注: Server 两端在不同的网段, 要在PC1 所在 LAN 的 Router 中加一条静态路由, 把LAN 内发往PC2 这 个网段的数据包转发给 Server1

应用目的

使 PC2 可以访问 PC1 所在 LAN 的资源,还可以通过 LAN 上互联网.

### **DIGATTO http://www.information.com/information/information/information/information/information/information/i**

#### 1.2.5.4.2 PPP 接线方式

DB9F <— —> DB9F

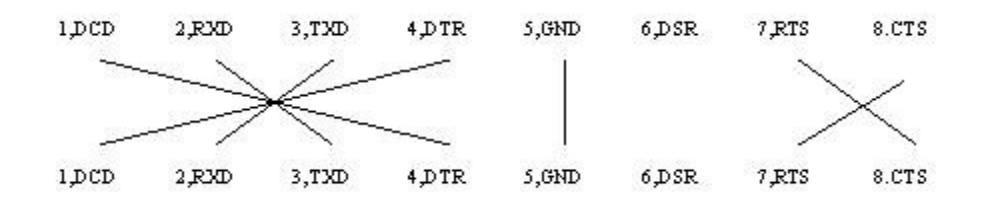

RJ45 <— —> DB9F

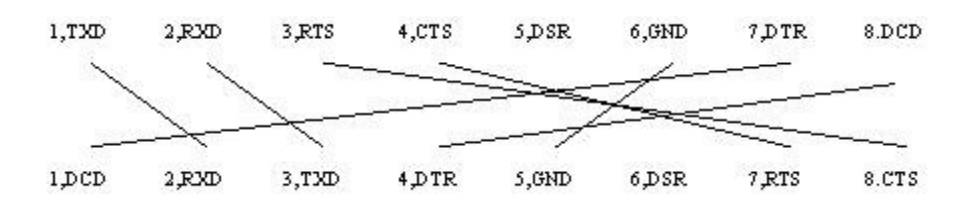

RJ45 <— —> RJ45

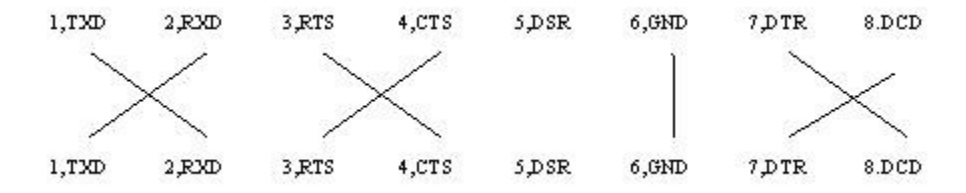

#### 1.3 常见问题

连接及版本 问题

#### 1.用 [upgrade]程序 不能搜索到串口通讯服务器

解决办法

(1)检查串口通讯服务器是否正常上电:观察面板上的 Power 或 Ready 灯是否亮了

(2)检查串口通讯服务器的网口上的线是否已经连好:观察面板上的link 灯是否亮了

(3)检查您的PC的网络接线:PC是否能够与其他结点通讯

(4)检查您的PC上是否运行了防火墙软件,如果有,可暂停运行

#### 2.用 [upgrade]程序搜索到串口通讯服务器后,不能临时修改串口通讯服务器的IP

解决办法

(1)检查您的 PC 上是否运行了防火墙软件,如果有,可暂停运行

### 3. 用 [upgrade] 程序搜索到串口通讯服务器后, 不能下载 firmware, 提示[connect device error] 解决办法

(1)从搜索到的串口通讯服务器信息中查看它的 IP地址是否与您的PC在同一网段,如果不是,请用 [tools] 中的[temporary change IP address],把串口通讯服务器的IP地址临时修改成与您的 PC处在同一网段的IP

(2)检查您的PC上是否运行了防火墙软件,如果有,可暂停运行

#### 4. 用[upgrade]程序搜索到串口通讯服务器后,不能下载firmware,提示[File does notexist!]

解决办法

(1)把程序文件放在短一些路径的目录中,且中间的目录不要含中文目录

(2)确认文件是否真实存在

#### 5.用[upgrade]程序搜索到串口通讯服务器后,不能下载 firmware

解决办法

(1)从搜索到的串口通讯服务器信息中查看是否设置有密码保护功能,如果有请取消密

码后重新下载。

### 6.忘记之前设置的密码

解决办法

(1)通过按住"reset"按钮 3 秒,再放开 密码会"临时消除",此时可以进入配置界面修改服务器密码并保存 退出,重启服务器。

(2)通过 CONSOLE 口连接到服务器(4,8 口服务器第一个串口默认为 CONSOLE 口)

用 RJ45 转 DB9 的连接线 连接服务器的 CONSLOLE 口和 Pc 的 COM, 然后利用超级终端打开

PC 的 COM 口,并目按住键盘上的 X 键不放,服务器断电再加电后可以讲入登陆界面输入

超级用户密码:万用密码 即可登录配置界面

#### 7.忘记为服务器设置的 IP 地址

解决办法

(1).用光盘中自带的服务器搜索软件 UPGRADE, 可以搜索局域网中的 digatto 服务器得到相关信息(服 务器的名称 IP 地址MAC 地址等信息)

(2).通过 CONSOLE 口连接到服务器(4,8 口服务器第一个串口默认为 CONSOLE 口)用 RJ45 转 DB9 的连接线 连接服务器的 CONSLOLE 口和 Pc 的 COM, 然后利用超级终端打开PC 的 COM 口, 并且按住 键盘上的 X 键不放, 服务器断电再加电后可以进入登陆界面,进行配置工作

#### 8.不能打开串口

解决办法

(1).确保网络工作状态的正常,能 ping 通 digatto 服务器

查看工作状态看端口是否被占用

(2).如果是用 realport 查看" COM PORTOVER TCP/IP"的配置是或正确

(3).到注册表中删除相应的 COM 口重新映射

#### 9.能收发数据

解决办法

(1).确保能够正常打开串口

(2).观察[工作状态]-》[串口]的"TX"值有没有增长,如没有增长检查串口与上端网络的连接,如果TX 有增长 但是底端串口设备没有收到检查接线

(3).观察[工作状态]-》[串口]的"RX"值有没有增长,如没有增长检查接线,如有增长检查串口与上端网络的 连接.

#### 10.telnet 进入之后按任意键均无反应

解决办法

(1).用 ping ip –t 命令长 ping,看是或有丢包现象,换一个 hub 或交换机

(2).把"以太网工作模式"设成[10h]

#### 11. 使用"telnet"命令不能进入设备的配置界面

解决办法

(1).telnet 之前必须能搜索到设备,并且能 ping 通

(2).是或设置相关的规则,屏蔽了 telnet,关闭防火墙

(3).是或有已经登陆,让后出现异常端口的情况,比如:插拔网线等,过 5 分钟,或重启设备

#### 12.不能收发数据

解决办法

(1).确保能够正常打开串口

(2).观察[统计]?[串口]的"TX"值有没有增长,如没有增长检查串口与上端网络的连接,如果 TX有增长但是底 端串口设备没有收到检查接线

(3).观察[统计]?[串口]的"RX"值有没有增长,如没有增长检查接线,如有增长检查串口与上端网络的连接.

#### Console 问题

#### 1. 终端屏幕没有任何信息

解决办法

(1).检查终端的串口通讯参数,波特率9600;数据位1; 奇偶校验 无; 数据流控制:无

(2).检查电缆是否连接正常。一般采用产品随带的 RJ45 — DB9孔的电缆。Console的DSR需要被置高。

(3).终端串口阻塞,关闭终端仿真程序,再重新运行

#### 2. 终端屏幕显示乱码

解决办法

(1).检查终端的串口通讯参数, 拨特率9600; 数据位 1; 奇偶校验 无;数据流控制 无

(2).检查终端仿真类型是否为 VT100 或 ANSI

#### Real port 模式问题

#### 1.程序不能打开串口

解决办法

(1).确认网络通畅

(2).确认[控制面板]中 [COM port over TCP/IP]设置[Device IP address]与实际串口通讯服务器的IP是否 一致;确认[Device Port]是否与串口通讯服务器端口对应一致

(3).检查串口通讯服务器的[模式]是否为 [TCP real port], [详细参数]中的[认证]是否为[none]

(4).确认您的PC的操作系统中没有其他程序占用此COM口

(5).确认没有别的PC与串口通讯服务器的相应端口有连接:进入串口通讯服务器的[统计]查看[活动TCP信息

#### TCP/UDP Socket 模式的问题

### 1.作为[TCP Server]时,不能被连接

解决办法

常见问题

(1).确认没有别的PC与串口通讯服务器的相应端口有连接:进入串口通讯服务器的[统计]查看[活动TCP信息]

(2).[详细参数]中的[认证]是否为[none]

#### 2.作为[TCP Client]时,不能建立连接

解决办法

(1).检查要连接的TCP Server是否能够正确响应连接: 可通过在WINDOWS 下运行telnet+ ip + tcp port 的方式检测

(2)检查详细参数中的 「发起连接」,看当前状况是否满足发起连接的条件。

PPP 模式的问题

#### 1. PPP不能连通

解决办法

(1).进入串口通讯服务器设置,打开[工作状态]中的[串口],观察 DCD 状态是否为'1'(即串口通讯 服务器的串口 DCD信号是否为'高'),如果不是'1',串口通讯服务器将不启动PPP

(2).检查客户端和服务端的认证方式是否匹配一致,建立的用户名和密码是否匹配一致

### 2.串口通讯服务器作为拨号服务器,可以接受客户端的连接请求并建立连接,但是客户端的PC不能与同串 口通讯服务器在同一 LAN的PC通讯

解决办法

(1).客户端的PC是否还有网卡在工作,且网卡的 IP地址与LAN上的 PC在同一网段

(2).串口通讯服务器中[PPP daemon]的[详细参数]中[本地IP地址]和[本地子网掩码]设置不恰当

### 3.串口通讯服务器作为拨号服务器,连接已正常建立,但是客户端的PC用IE打开复杂网页或下载大的文件 时,经常打开或下载不全,甚至失败

解决办法

(1).检查串口通讯服务器设置中的[串口],确定[流量控制]与 MODEM的流量控制是否一致。通常 MODEM 的流量控制为 rts/cts(硬件流控)

(2).MODEM间协商的 DCE速率过低,重新再拨

### 4. 串口通讯服务器作为拨号服务器, 连接已正常建立, 但是客户端的PC用IE在地址栏目输入域名打开网 页时,总不能打开;在地址栏目输入IP地址时,能打开

解决办法

串口通讯服务器中[PPP daemon]的[详细参数]中[分配DNS服务器]是否为 'Yes' ; 在[服务器]中设置 的DNS是否真实有效

#### 连接字符终端时的问题

用终端上连接的打印机打印较少内容时没问题,内容一多就会中途停止或出现乱码

解决办法

 串口通讯服务器中[串口] 中的[数据流量控制]与字符终端的流量控制不一致。通常国内使用的字符终端 的流量控制是'XON/XOFF'.

34

#### 1.4 技术支持

非常感谢您使用我公司为您提供的产品,如果您在使用DIGATTO系列产品过程中需要技术解答,可以按 以下方式 Email 或电话联系我们 。

Email: support@digatto.com.cn

技术热线: 010-51528458-808。010-51528459-808

迪凯特科技(北京)有限公司真诚为您服务